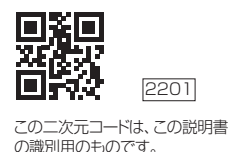

# **CITIZEN**

# **アプリ・通信説明書 (上腕式血圧計 CHUHシリーズ)**

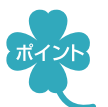

スマートフォンに専用アプリ「シチズンヘルスケア 健康予約1をインストールすると、 測定結果をスマートフォンから確認できます。

- • 「Appleヘルスケア」アプリと連携し、データを記録できます(iOS)
- 血圧、脈拍を記録し、グラフ表示ができます(Android、iOS)

# **●●●スマートフォンと接続する●●●**

- 1. スマートフォンのBluetooth<sup>®</sup>を有効(ON)にする
	- ① スマートフォンの「設定」を開く
	- ② Bluetooth<sup>®</sup>を有効(ON)にする
	- ※接続するデバイスは、この画面では選ばないでください。
	- ※スマートフォンの操作方法など詳細に関しては、スマートフォンの取扱説明書やヘルプで 確認してください。
- 2. スマートフォンに専用アプリ「シチズンヘルスケア 健康予約1を インストールする

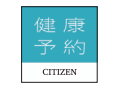

- 1 以下のURLまたは二次元コードにアクセスするか、あるいはApp Storeまたは Google Playで「シチズンヘルスケア 健康予約」を検索する
- ※対応OSについては、以下のURLまたは二次元コードを参照してください。
- https://www.citizen-systems.co.jp/health/app/index.html

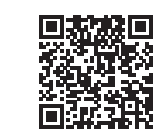

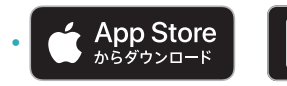

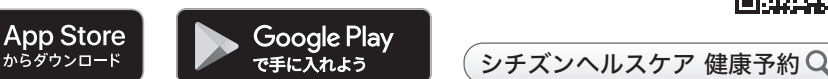

②「シチズンヘルスケア 健康予約」をインストールする

- ※「シチズンヘルスケア 健康予約」は無料アプリです。
- ※本アプリのダウンロードおよび本サービスの利用に伴って生じる通信費用は、ユーザーの 負担となります。
- ※アプリおよびそれに関連するサービスは予告なく仕様変更することがあります。

3. アプリ「シチズンヘルスケア 健康予約」 予約 を起動して機器(血圧計)を 登録する

はじめて起動したときは、利用規約が表示されます。

1 アプリ画面に下のどちらかが表示されたら、「はい」をタップして「機器情報」画面を表示

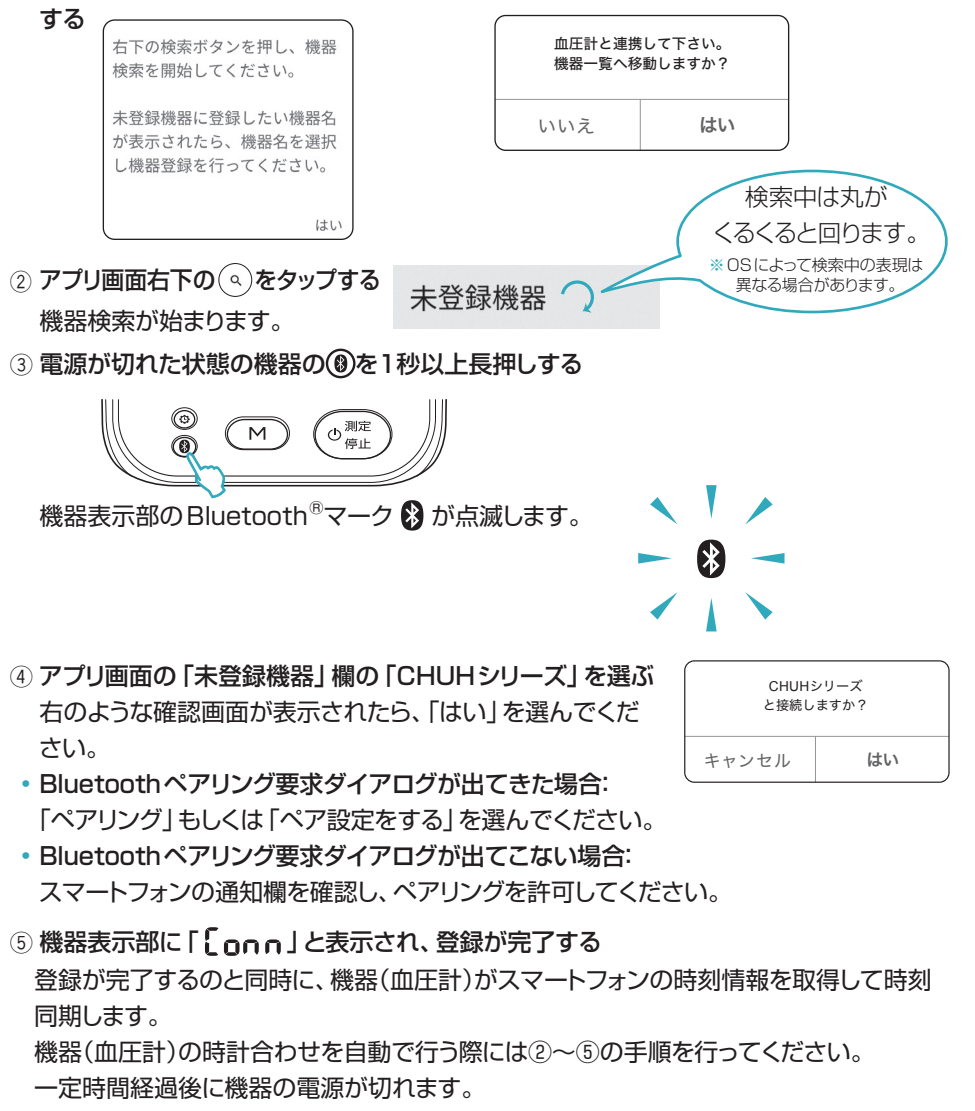

※通信エラーが発生すると、機器の操作ができなくなる場合があります。その場合は、 機器の電池を入れ直し、操作をやり直してください。

### **● 測定データを転送する●●●**

#### 測定直後のデータを転送する

※ 機器のスマートフォンへの転送機能が有効(ON)の状態で行ってください。(機器の取扱 説明書を参照してください。)

① アプリ「シチズンヘルスケア 健康予約 | を起動し、「サマリー | あるいは 「血圧 | 画面を表示する  $\Gamma \rightarrow \Gamma$   $\Gamma$   $\rightarrow$   $\Gamma$   $\rightarrow$   $\$ 

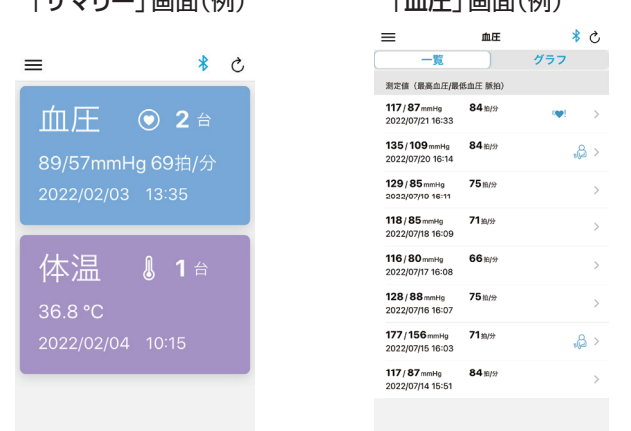

 $(2)$  機器での測定が完了したら、機器の $\left(\begin{matrix} 0 & m_x \end{matrix}\right)$ を押す

測定データがスマートフォンに転送されます。測定データがスマートフォンに転送される のと同時に、スマートフォンの時刻情報を取得して機器(血圧計)の時刻を補正します。

### ◆ メモリーデータを転送する

① アプリ「シチズンヘルスケア 健康予約 | を起動し、「サマリー | あるいは 「血圧 | 画面を表示する 2 メモリーを転送する

 メモリーデータがスマートフォンに転送されるのと同時に、スマートフォンの時刻情報を 取得して機器(血圧計)の時刻を補正します。

• ひとつのメモリーを転送する場合:

機器で転送したい測定結果を表示してから、機器の のを押してください。

• すべてのメモリーを転送する場合:

機器で平均値を表示してから(平均マーク AVG 点灯)、機器の 3を押してください。

- ※アプリが起動していないと、データは転送されません。
- ※ 機器(血圧計)の時計合わせを完了しないまま測定したデータは時刻が正しく転送されません ので、時計合わせをした後の測定データを転送してください。
- ※ アプリの操作方法など詳細に関しては、アプリのヘルプで確認してください。

## **●●「Appleヘルスケア」アプリと連携する(iOSのみ)●●**

### 7. アプリ「シチズンヘルスケア 健康予約」のサイドメニュー( 三)をタップし、 「アプリ連携」を選ぶ

### **2. 「Appleヘルスケア」を有効(ON)にする**

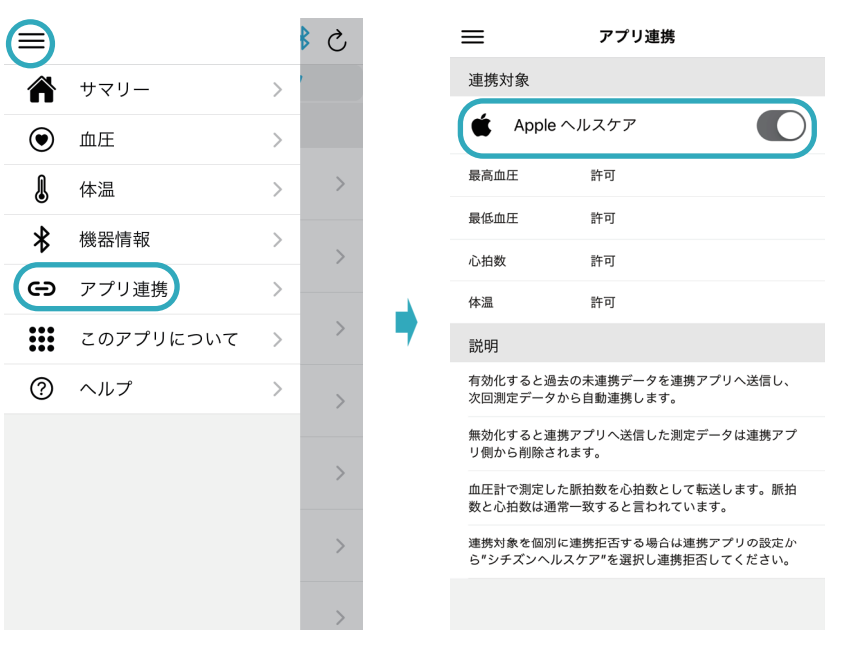

8. 「Appleヘルスケア」の同意画面が表示されるので、「すべてのカテゴリを オン」をタップし、「許可」をタップする

※ 「すべてのカテゴリをオン」しないと正常に連携しない場合があります。

- 最高血圧値、最低血圧値、心拍数の測定データを連携することができます。 ※血圧計で測定した脈拍数を心拍数として転送します。 脈拍数と心拍数は通常一致する と言われています。
- ※初めの同意画面で「許可しない」をタップした場合、「シチズンヘルスケア 健康予約」から 「Appleヘルスケア」に接続することができなくなります。その場合の詳細は、アプリの ヘルプで確認してください。

CITIZEN、健康予約はシチズン時計の登録商標です。

Bluetooth®ワードマークおよびロゴは登録商標であり、Bluetooth SIG, Inc.が所有権を有します。 シチズン・システムズ株式会社は使用許諾の下でこれらのマークおよびロゴを使用しています。 その他の商標および登録商標は、それぞれの所有者の商標および登録商標です。